# <span id="page-0-0"></span>**Y**uhi

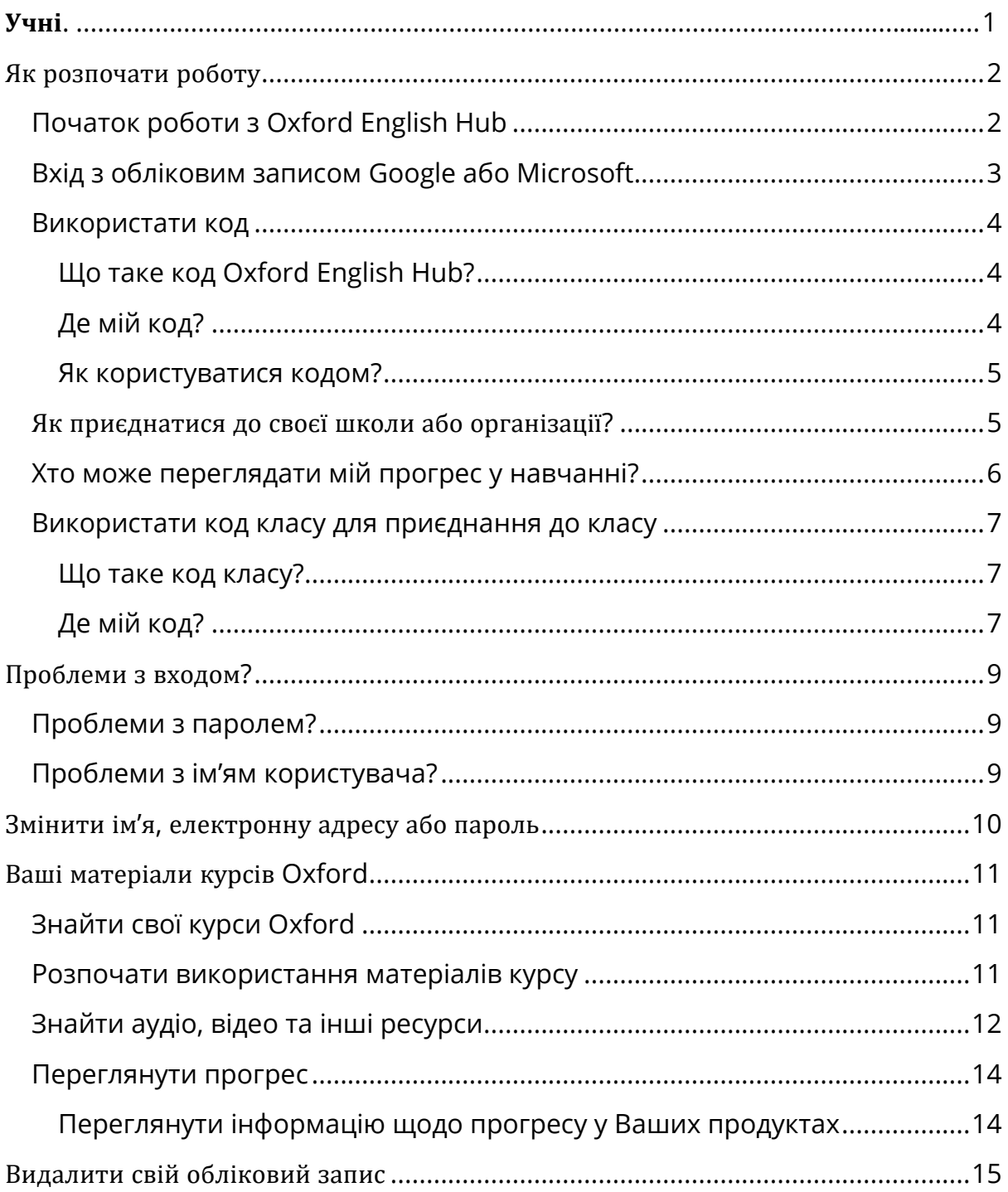

## <span id="page-1-0"></span>**Як розпочати роботу**

У цьому розділі:

- Початок роботи з Oxford English Hub
- Вхід з обліковим записом Google або Microsoft
- Використати код
- Як приєднатися до своєї школи або організації?
- Хто може переглядати мій прогрес у навчанні?
- Використати код класу для приєднання до класу

### <span id="page-1-1"></span>**Початок роботи з Oxford English Hub**

Ви можете увійти до Oxford English Hub під тим же ім'ям користувача та паролем, які Ви використовуєте для будь-якого з наступних сайтів:

- Oxford Learn
- Oxford Learner's Bookshelf
- Oxford Learner's Dictionaries
- Oxford Online Practice
- Oxford Teacher's Club

Якщо Ви створюєте новий обліковий запис Oxford ID, Ви не матимете доступу до матеріалів з Ваших інших облікових записів на Oxford English Hub.

Якщо Ви бажаєте мати доступ до цих матеріалів на Oxford English Hub, використовуйте Ваш попередній обліковий запис Oxford ID.

- 1. Увійдіть під своїм обліковим записом Oxford ID. Не маєте Oxford ID? Натисніть **Register** [\(Зареєструватися\).](https://englishhub.oup.com/register)
- 2. Заповніть форму.
- 3. Натисніть **Create my account** (Створити обліковий запис), далі **Continue** (Продовжити).
- 4. Ви побачите сторінку входу до облікового запису. Введіть своє ім'я користувача та пароль для входу.

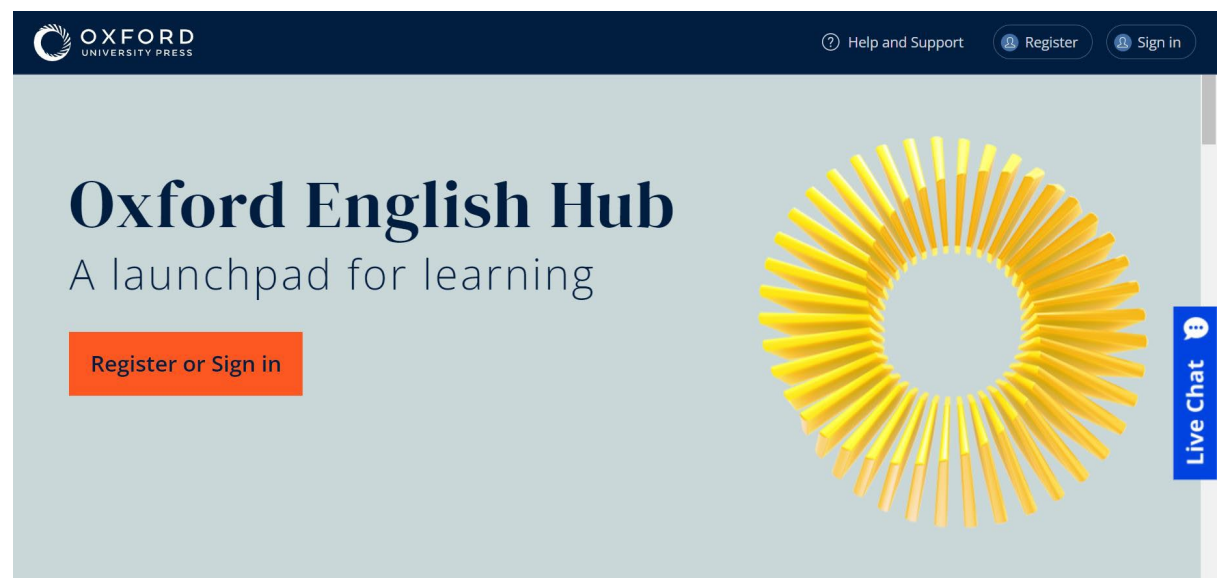

Для початку роботи натисніть **Register** (Зареєструватися) або **Sign in** (Вхід) до Oxford English Hub.

### <span id="page-2-0"></span>**Вхід з обліковим записом Google або Microsoft**

Додайте обліковий запис Google або Microsoft до свого Oxford ID, щоб мати можливість входити з обліковим записом Google або Microsoft.

Вхід за допомогою інших сервісів наразі неможливий.

- 1. Увійдіть під своїм обліковим записом Oxford ID.
- 2. Виберіть свій профіль.
- 3. Натисніть **Edit my account** (Внести зміни до облікового запису).
- 4. Виберіть **Add/Remove a Google or Microsoft account** (Додати/видалити обліковий запис Google або Microsoft).
- 5. Виберіть обліковий запис Google або Microsoft, який Ви хочете використати.
- 6. Підтвердьте свій пароль до Oxford ID.
- 7. Натисніть **Next** (Далі).
- 8. Натисніть **Done** (Виконано).

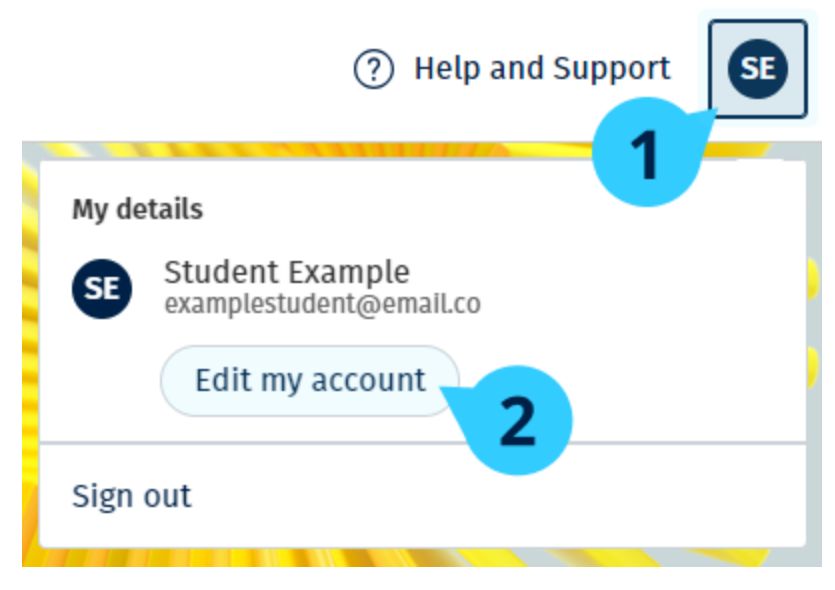

Додайте обліковий запис Google або Microsoft у розділі **Edit my account** (Внести зміни до облікового запису).

#### <span id="page-3-0"></span>**Використати код**

#### <span id="page-3-1"></span>**Що таке код Oxford English Hub?**

Ось приклади кодів Oxford English Hub:

- $\cdot$  1111-2222-3333
- $\cdot$  S 123 456 7890
- $\cdot$  T 123 456 7890

Деякі коди починаються з літери S або T, яка вказує на те, що це коди учня або вчителя.

Наприклад:

- S 123 456 7890 код учня.
- T 123 456 7890 код учителя.

Ви можете використовувати свій код для доступу до своїх продуктів на Oxford English Hub.

#### <span id="page-3-2"></span>**Де мій код?**

Ви можете знайти свій код у:

- Вашій книзі
- електронному листі

• таблиці

Не можете знайти код? [Напишіть нам](https://englishhub.oup.com/support/contact-us).

#### <span id="page-4-0"></span>**Як користуватися кодом?**

- 1. Перейдіть за посиланням [oxfordenglishhub.com/redeem](http://oxfordenglishhub.com/redeem)
- 2. Дійте за інструкціями на екрані. (Можливо Вам знадобиться увійти до свого облікового запису або створити новий Oxford ID).

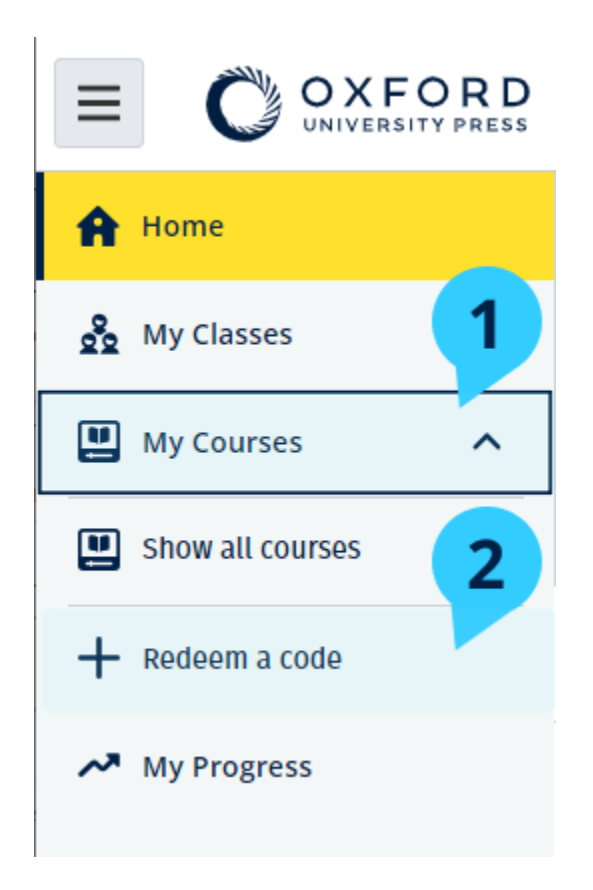

#### <span id="page-4-1"></span>**Як приєднатися до своєї школи або організації?**

Хтось із Вашої школи повинен [зареєструвати](https://oupagile.atlassian.net/wiki/spaces/EPS/pages/edit-v2/3320447077#Register-(add)-an-organization) організацію, перш ніж вчителі та учні зможуть приєднатися до неї. [Дізнатися більше](https://oupagile.atlassian.net/wiki/spaces/EPS/pages/edit-v2/3320447077#Register-(add)-an-organization)

Лише ця особа може запрошувати учнів та вчителів приєднатися до організації.

- 1. Керівник або адміністратор Вашої школи повинен надіслати електронний лист з запрошенням, створений за допомогою Oxford English Hub.
- 2. Натисніть на посилання у Вашому електронному запрошенні.
- 3. Увійдіть за допомогою свого Oxford ID. Немає Oxford ID? Натисніть **Create one now** (Створити зараз).
- 4. Прочитайте уважно своє запрошення. Якщо Ви хочете приєднатися до організації, натисніть **Join organization** (Приєднатися до організації).
- 5. Натисніть **Continue** (Продовжити).

Тепер Ви можете бачити всі класи та матеріали курсів, які Ваша організація додала до Вашого облікового запису.

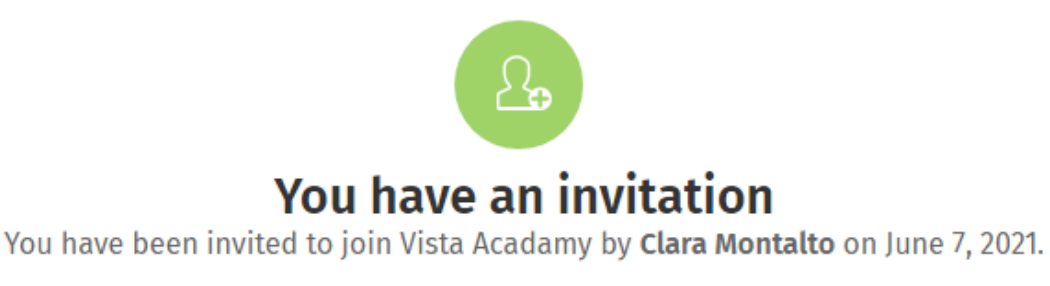

You are joining this organization as a student.

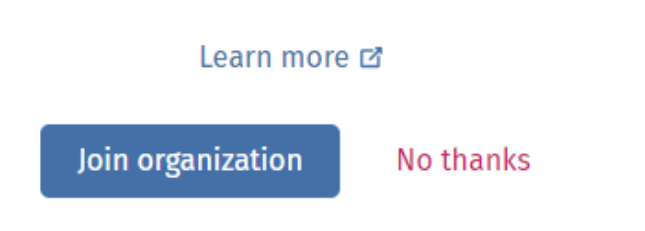

Запрошення для учня.

#### <span id="page-5-0"></span>**Хто може переглядати мій прогрес у навчанні?**

Ви визнаєте, що після приєднання до Організації, до якої Вас попросив приєднатися Ваш вчитель, Ваш прогрес у навчанні може бути доступний вчителям та адміністраторам Вашої школи, а також деяким співробітникам служби підтримки OUP.

Ваш прогрес у навчанні може включати:

- бали з автоматично оцінених завдань
- кількість виконаних Вами завдань
- час, коли Ви востаннє входили до свого облікового запису або відкривали свої навчальні матеріали або тести
- Ваші відповіді у завданнях, які були оцінені автоматично або вчителем

Ця інформація надається Вашим вчителям, щоб вони могли планувати свої уроки та допомагати Вам у вивченні англійської мови, а також співробітникам служби підтримки OUP з метою надання Вам послуг щодо прогресу у навчанні.

### <span id="page-6-0"></span>**Використати код класу для приєднання до класу**

Учні можуть використати код класу на Oxford English Hub для приєднання до класу.

#### <span id="page-6-1"></span>**Що таке код класу?**

Ось приклад коду класу на Oxford English Hub: **wV5iX-WCVGqq**.

Ви можете використати його для приєднання до класу на Oxford English Hub.

#### <span id="page-6-2"></span>**Де мій код?**

Ваш учитель може надати Вам код класу.

Як користуватися кодом класу?

1. Натисніть **My Classes** (Мої класи).

2. Натисніть **Join a class** (Приєднатися до класу).

+ Join a class

- 3. Впишіть код вашого класу.
- 4. Натисніть **Join my class** (Приєднатися до мого класу).

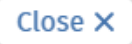

#### Join your class

Your teacher, school, or organization will give you a code for your class.

Write your code in the box to join.

Class joining code

wV5iX-WCVGqq

◙

Cancel

Join my class

Ви можете приєднатися до свого класу, використавши код приєднання до класу

## <span id="page-8-0"></span>**Проблеми з входом**?

<span id="page-8-3"></span>У цьому розділі:

- Проблеми з паролем?
- Проблеми з ім'ям користувача?

### <span id="page-8-1"></span>**Проблеми з паролем?**

- 1. Перейдіть на [oxfordenglishhub.com](https://oxfordenglishhub.com/).
- 2. Натисніть **Sign in** (Вхід).
- 3. Натисніть **Forgotten your password?** (Забули пароль?).
- 4. Дійте відповідно до інструкцій на екрані.

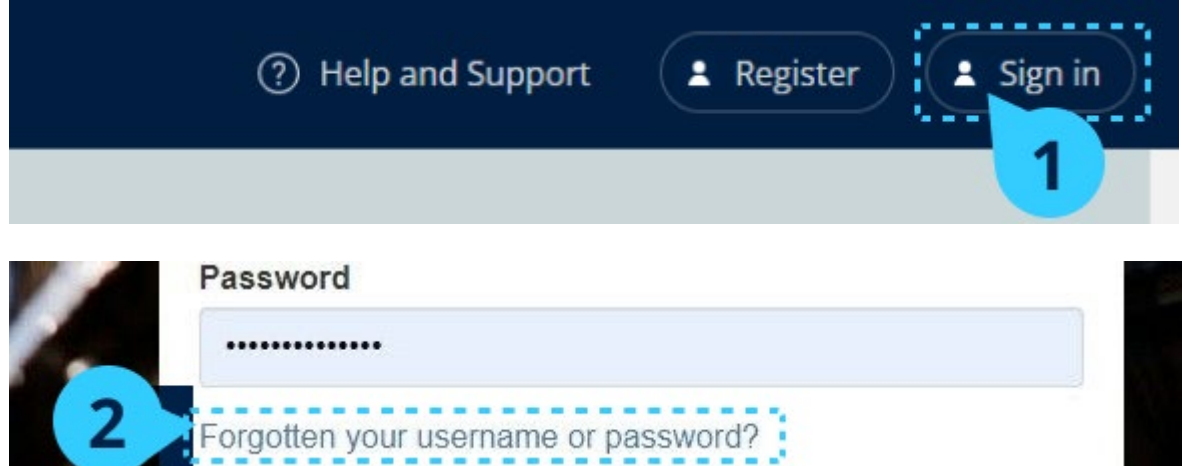

### <span id="page-8-2"></span>**Проблеми з ім'ям користувача?**

Ваше ім'я користувача зазвичай відповідає Вашій електронній адресі в Oxford ID.

Якщо Ви не знаєте своєї електронної адреси або маєте інші проблеми, Ви можете звернутися до нас, натиснувши [Напишіть](https://englishhub.oup.com/support/contact-us) нам.

## <span id="page-9-0"></span>**Змінити ім**'**я**, **електронну адресу або пароль**

Не можете увійти? Дивіться [Проблеми](#page-8-3) з паролем?

У цій інструкції пояснюється, як змінити свої особисті дані на сторінці **Edit my account** (Внести зміни до облікового запису) після входу.

- 1. Натисніть на своє зображення профілю у верхньому правому кутку екрана.
- 2. Натисніть **Edit my account** (Внести зміни до облікового запису).
- 3. Змініть:
	- o своє **First Name** (Ιм'я)
	- o своє **Last Name** (Прізвище)
	- o або **Change username or password** (Змінити ім'я користувача або пароль)
- 4. Натисніть:
	- o **Save** (Зберегти), щоб зберегти зміни
	- o **Close** (Закрити), щоб закрити без збереження змін

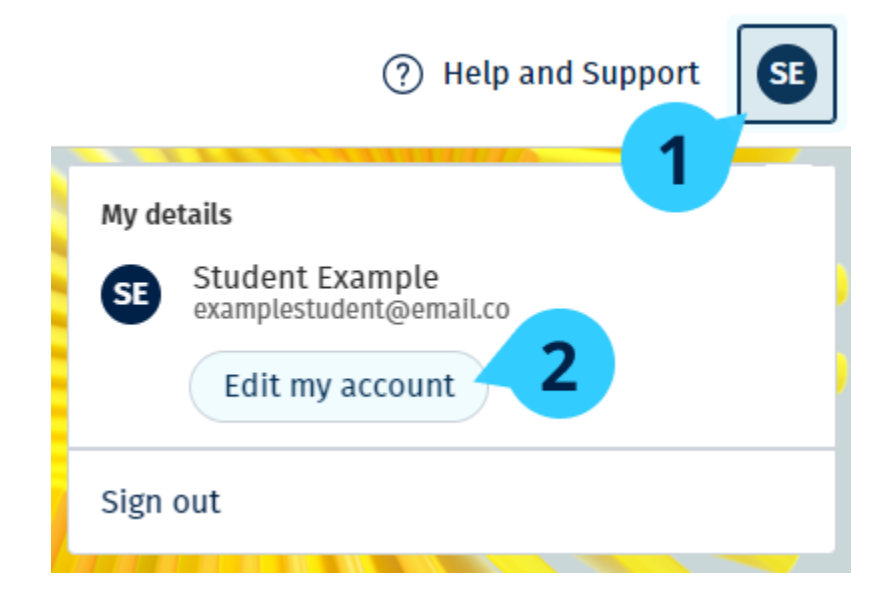

## <span id="page-10-0"></span>**Ваші матеріали курсів** Oxford

У цьому розділі:

- Знайти свої курси Oxford
- Почати користуватися матеріалами курсів
- Знайти аудіо, відео та інші ресурси

### <span id="page-10-1"></span>**Знайти свої курси Oxford**

- 1. Натисніть **My Courses** (Мої курси).
- 2. Натисніть **Show all courses** (Показати всі курси).
- 3. Далі відкриється сторінка **My Courses** (Мої курси), де Ви зможете переглянути всі Ваші курси.

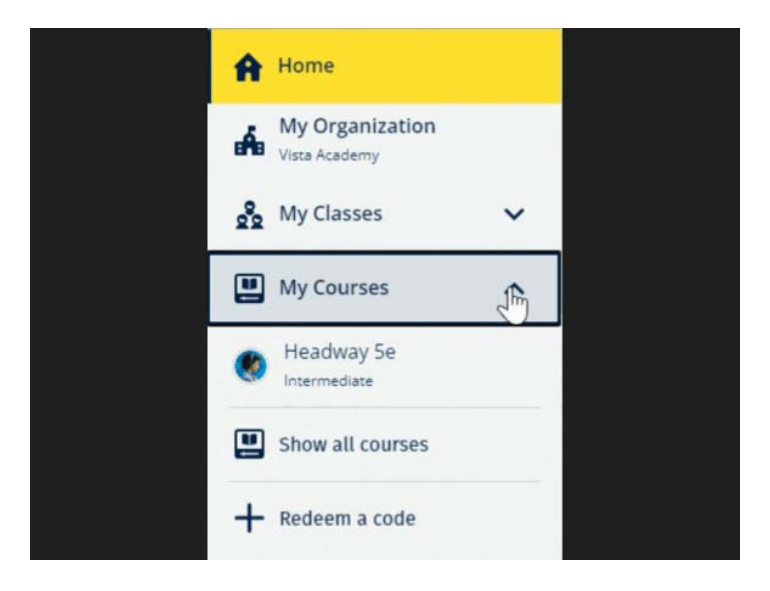

Натисніть **My Courses** (Мої курси), щоб побачити свої курси Oxford.

Якщо Ваших курсів немає в **My Courses** (Мої курси), спробуйте знайти їх на сторінці **My other products** (Мої інші продукти).

#### <span id="page-10-2"></span>**Розпочати використання матеріалів курсу**

Оберіть підручник, яким Ви бажаєте користуватися.

- 1. Натисніть **My Courses** (Мої курси).
- 2. Натисніть **Show all courses** (Показати всі курси).
- 3. Оберіть свій курс.
- 4. Оберіть з доступних Вам матеріалів курсу. (Ці дані можуть відкритися у новій вкладці. Можливо, Вам знадобиться підтвердити вхід в обліковий запис.)
	- $\equiv$   $\bigcirc$  **OXFORD** THelp and My Courses > Co Headway 5e Intermediate Filter by Licence v Teacher material  $\bullet$  $\sum$
- 5. Після завершення просто закрийте вкладку в браузері.

Перейдіть до **My courses** (Мої курси) та оберіть курс, щоб побачити свої матеріали.

### <span id="page-11-0"></span>**Знайти аудіо, відео та інші ресурси**

Деякі ресурси можуть бути посиланнями на інші сайти – наприклад, сайт учителя або учня.

Якщо є кнопка **Download** (Завантажити), Ви можете зберегти ресурси на свій комп'ютер, телефон або планшет.

- 1. Натисніть **My Courses** (Мої курси).
- 2. Натисніть **Show all courses** (Показати всі курси).
- 3. Оберіть свій курс.
- 4. У меню Курсу натисніть **Resources** (Ресурси).
- 5. Ви можете також переглянути інші ресурси у теці **Additional resources** (Додаткові ресурси).

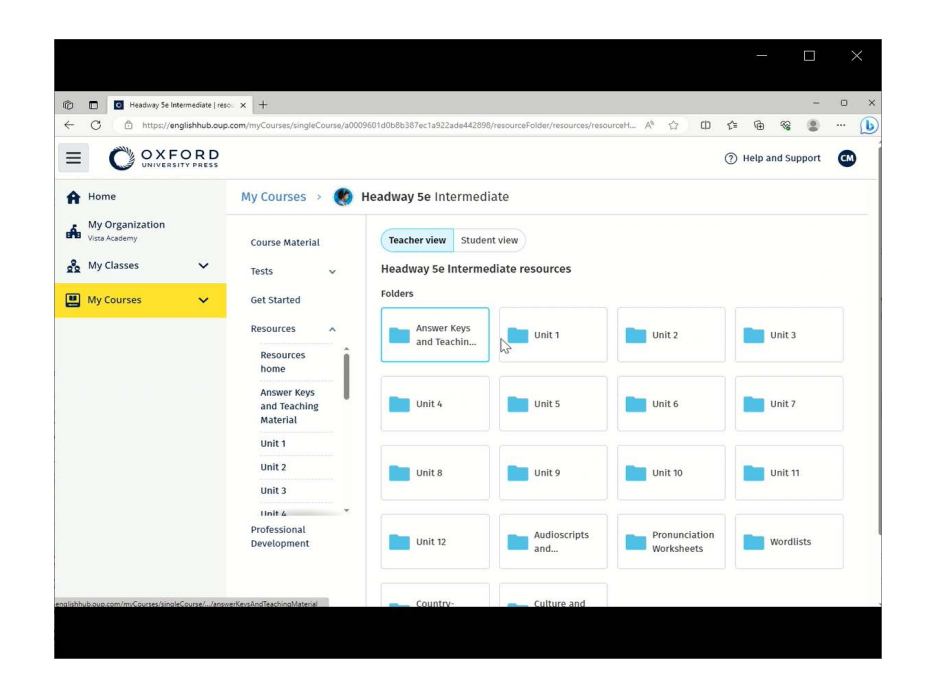

Перейдіть до **My courses** (Мої курси) > Ваш курс > **Resources** (Ресурси).

### <span id="page-13-0"></span>**Переглянути прогрес**

У цій інструкції пояснюється, як переглянути інформацію щодо прогресу класу.

Щоб переглядати інформацію щодо прогресу, Ви повинні мати навчальний матеріал на Oxford English Hub.

- 1. Натисніть **My Progress** (Мій прогрес).
- 2. Перегляньте свій прогрес та бали.

Ви можете переглянути інформацію у вигляді дробових чисел або відсотків.

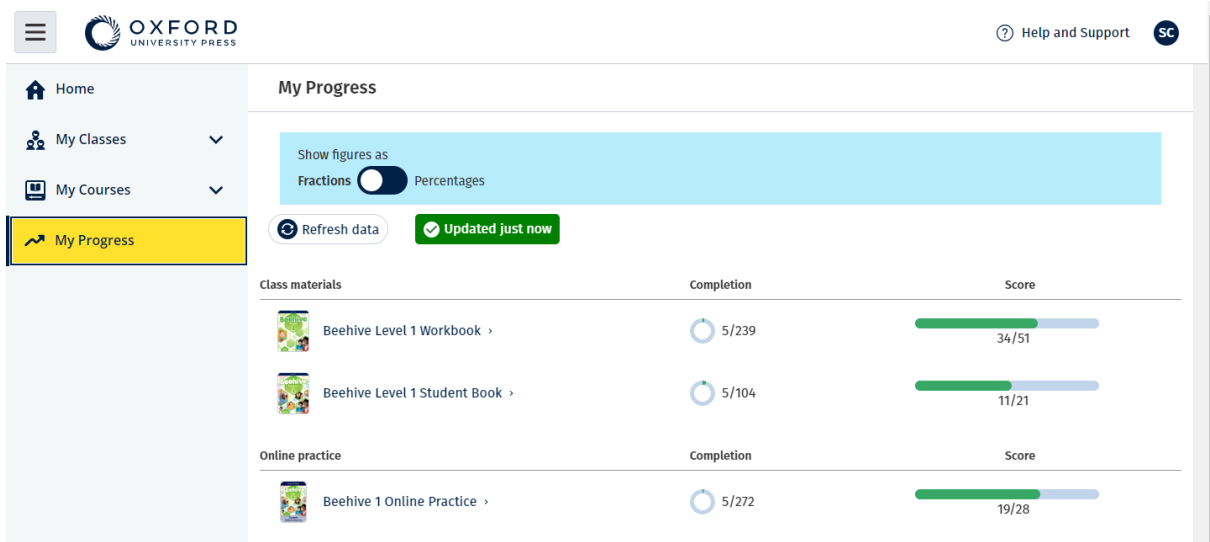

#### <span id="page-13-1"></span>**Переглянути інформацію щодо прогресу у Ваших продуктах**

Переглянути інформацію про один продукт

- 1. Натисніть **My Progress** (Мій прогрес).
- 2. Виберіть продукт.
- 3. За допомогою стрілок відкрийте блок, розділ та заняття.

Progress home > Beehive 1 Online Practice

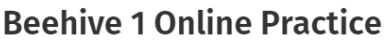

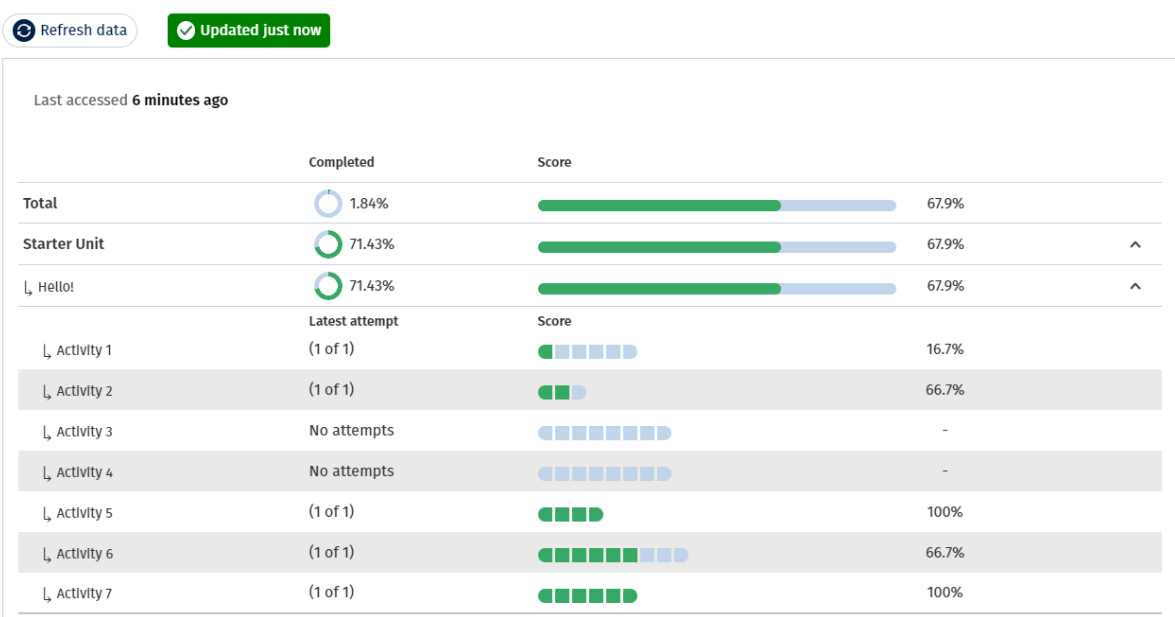

## <span id="page-14-0"></span>**Видалити свій обліковий запис**

Відвідайте нашу сторінку [«Персональні дані та конфіденційність»](https://global.oup.com/privacy/), щоб дізнатися, як відправити запит на видалення Ваших даних.

Export